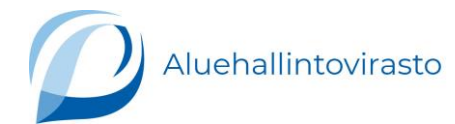

# TOIMIJAN REKISTERÖITYMINEN TRACES NT-JÄRJESTELMÄÄN JA TERVEYSTODISTUKSEN I-OSAN LUOMINEN

Tämä ohje ei ole saavutettava. Ohjeessa on kuvakaappauksia Traces NT järjestelmästä.

# 1 Käyttäjätunnuksen luominen EU Login -järjestelmässä

Jos sinulla on jo käyttäjätunnus, siirry kohtaan 2.

Jos sinulla ei ole vielä EU Login -tunnuksia, luo tunnukset osoitteessa [https://webgate.ec.europa.eu/tracesnt/login.](https://webgate.ec.europa.eu/tracesnt/login) Tarvitset voimassa olevan sähköpostiosoitteen.

#### Klikkaa **"Pyydä käyttöoikeuksia".**

Luo tili ohjeiden mukaan ja käy vahvistamassa salasanasi sähköpostin kautta. Saat ilmoituksen sisäänkirjautumisen onnistumisesta.

Pääset eteenpäin laittamalla osoitekenttään uudelleen sivuston osoitteen <https://webgate.ec.europa.eu/tracesnt/login>

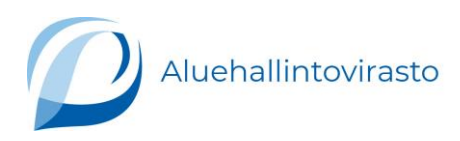

# 2 Toimijan rekisteröiminen

EU-login järjestelmään tunnusten luominen on vasta ensimmäinen vaihe toimijan rekisteröitymisessä. Tämän jälkeen sinun tulee luoda TRACES-järjestelmään toimija, tai yhdistää tilisi olemassa olevaan toimijaan.

Kirjaudu sisään TRACES-NT -järjestelmään (jos jatkat edellisestä kohdasta, olet jo kirjautuneena sisään).

Sivusto pyytää ilmoittaa, että sinulla ei ole sellaista roolia, jonka perusteella saisit käyttää sovellusta. Tämä tarkoittaa, että sinun tulee seuraavaksi **hakea käyttöoikeuksia** → **Klikkaa ylintä kohtaa "Toimija".**

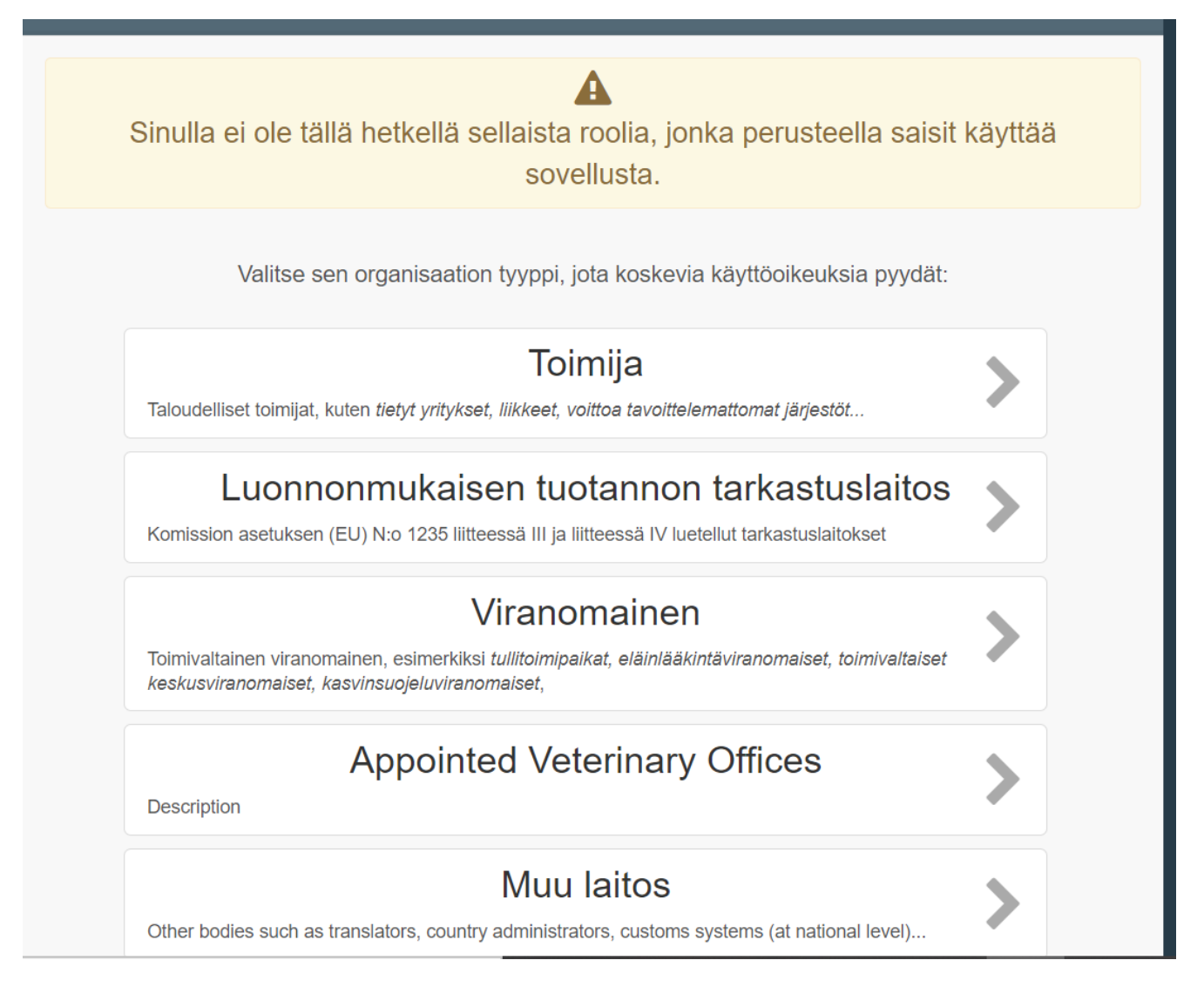

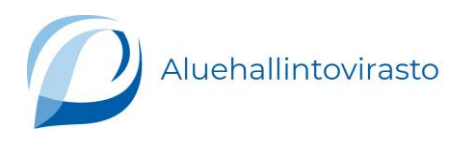

Sivusto pyytää sinua hakemaan toimijaa järjestelmässä jo olevista toimijoista. Valitse maa, jossa toimija sijaitsee ja kirjoita hakukenttään toimijan nimi.

Jos toimija (esim. hevosten pitopaikka/equine holding) löytyy jo järjestelmästä, klikkaa sen kohdalla olevaa ruutua ja hae lupaa ylhäällä oikealla olevasta **"Hae lupaa" -painikkeesta**.

Jos toimijaa ei löydy järjestelmästä, voit luoda uuden toimijan: haun jälkeen oikeaan yläkulmaan ilmestyy **"Luo uusi toimija".** Klikkaa sitä. **Huomaa, että joudut aina ensin tekemään haun, vaikka tiedät joutuvasi luomaan uuden toimijan.**

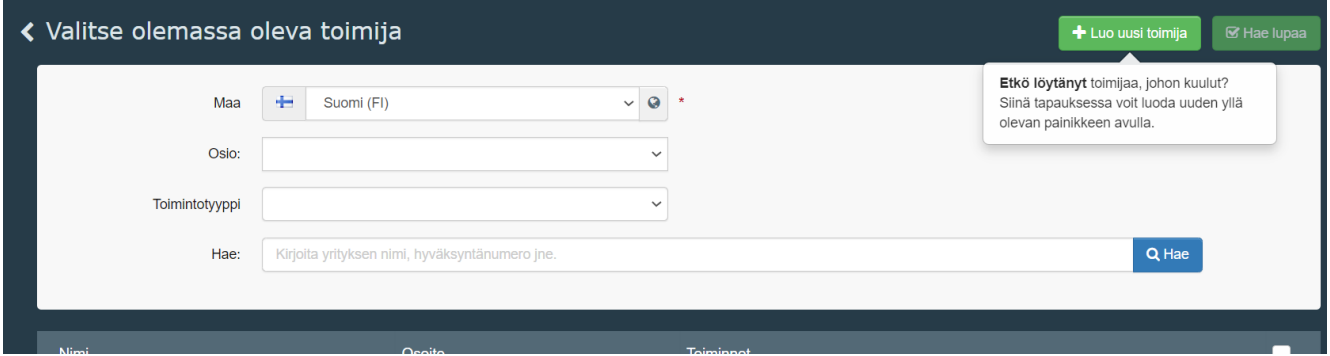

Syötä uuden toimijan tiedot. **Kohta "Luku tai toimi"** → **valitse "Eläinlääketiede**".

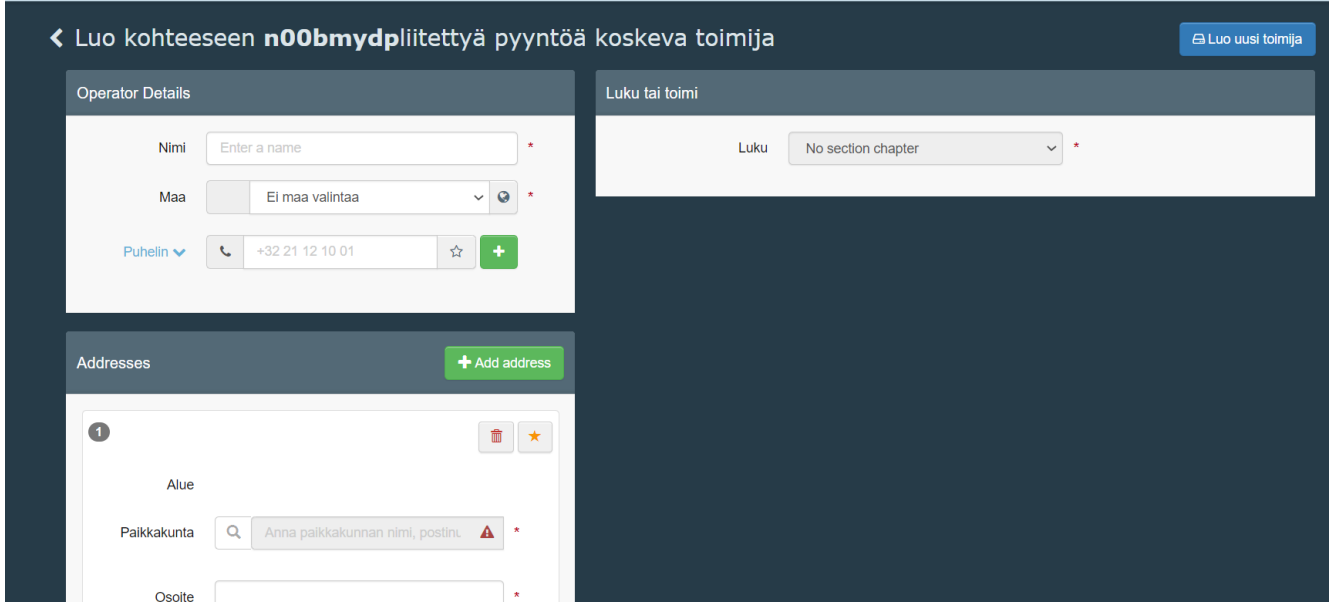

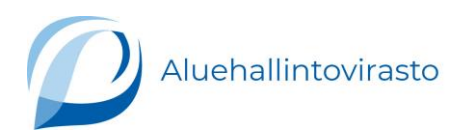

#### **Kohta Activity:**

# **Osio** → **Valitse "Other operators" Toiminto**→ **Valitse "Animal establishment"**

Lisää FI-alkuinen pitopaikkatunnuksesi kohtaan Tunnus (jos sinulla ei ole eläimen pitopaikkaa omassa osoitteessasi, et tarvitse tätä).

Jos sinulla ei ole pitopaikkatunnusta, voit hakea sen Eläintenpitäjä- ja pitopaikkarekisterin asiointisovelluksesta: [https://epr.ruokavirasto.fi](https://epr.ruokavirasto.fi/)

Lisätietoa pitopaikan rekisteröintivaatimuksista:

[https://www.ruokavirasto.fi/elaimet/elaintenpito-tunnistaminen-ja](https://www.ruokavirasto.fi/elaimet/elaintenpito-tunnistaminen-ja-rekisterointi/elainten-merkinta-ja-rekisterointi/elaintenpitajarekisteri/)[rekisterointi/elainten-merkinta-ja-rekisterointi/elaintenpitajarekisteri/](https://www.ruokavirasto.fi/elaimet/elaintenpito-tunnistaminen-ja-rekisterointi/elainten-merkinta-ja-rekisterointi/elaintenpitajarekisteri/)

Lisää osoitteesi kohtaan Activity address.

Klikkaa lopuksi oikealta ylhäältä **"Luo uusi toimija"** ja vielä uudessa ikkunassa **"Luo lupapyyntö".**

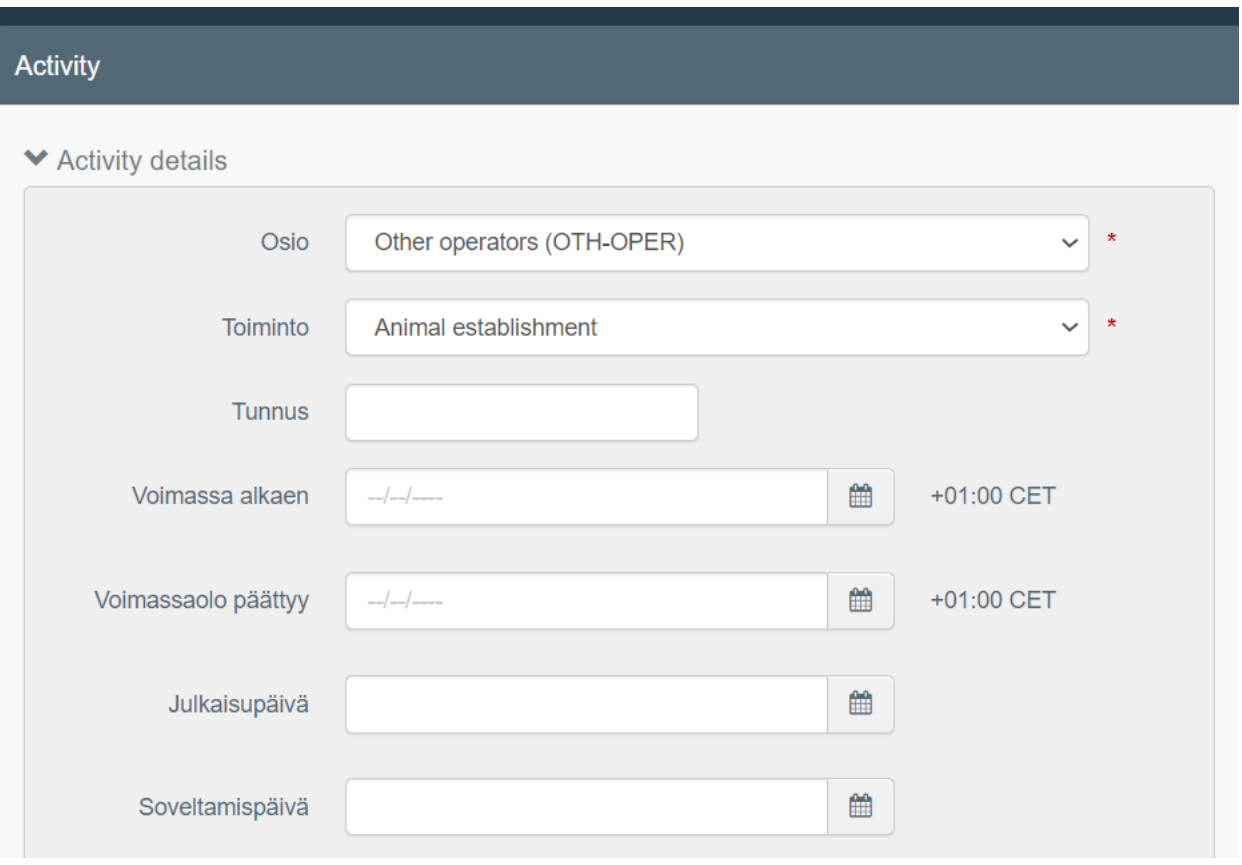

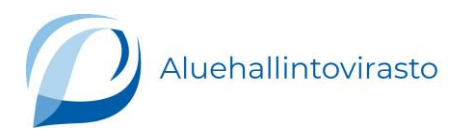

Kun saat seuraavan ilmoituksen, toimijan rekisteröinti on lähetetty onnistuneesti viranomaiselle hyväksyttäväksi.

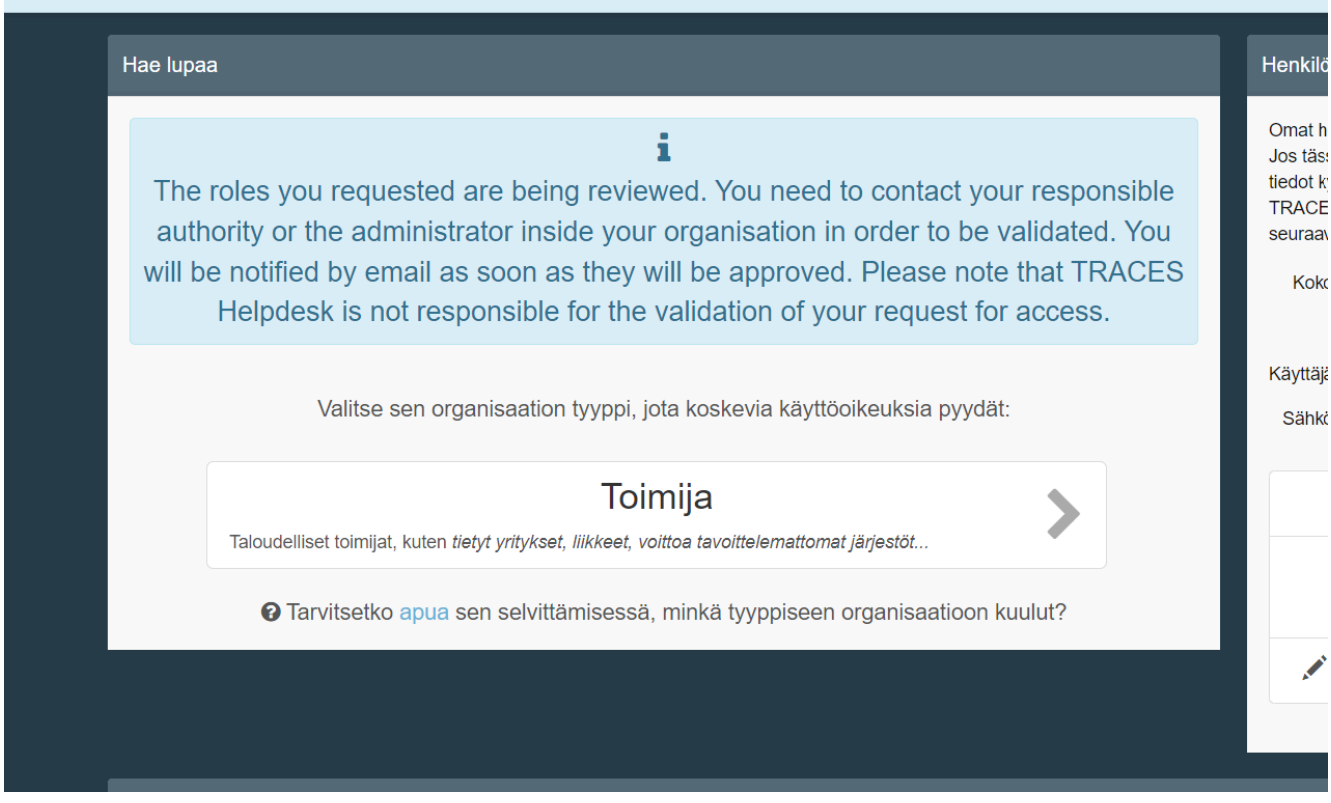

Kirjaudu nyt kokonaan ulos järjestelmästä (klikkaa yhteensä kolme kertaa uloskirjautuminen).

Ilmoita sähköpostitse alueesi aluehallintovirastoon, että olet hakenut käyttöoikeuksia. Aluehallintoviraston läänineläinlääkärit varmistavat toimijat ja pystyvät pyynnöstäsi lisäämään sinulle uusia osioita (esim. rekisteröidyn eläinten pitopaikan).

Ilmoita viestissäsi:

- 1. Toimijan nimi ja osoite sekä puhelinnumero
- 2. Pitopaikkatunnus tarvittaessa
- 3. Toiminta, jota aiot harjoittaa (esim. hevosten pitopaikka)

Aluehallintovirastojen yhteystiedot TRACES-NT -asioissa vaihtelevat. AVIen yhteinen asiakaspalvelu ohjaa viestisi oikeaan virastoon, mikäli suoraa yhteystietoa ei ole asiointihetkellä tiedossa [\(asiakaspalvelu@avi.fi\)](mailto:asiakaspalvelu@avi.fi). Etelä-Suomen aluehallintoviraston alueella voit lähettää viestin osoitteeseen [traces.esavi@avi.fi.](mailto:traces.esavi@avi.fi) **Varaa riittävästi aikaa toimijan rekisteröitymisen varmentamiseen (esim. 2 viikkoa ennen suunniteltua matkaa)!**

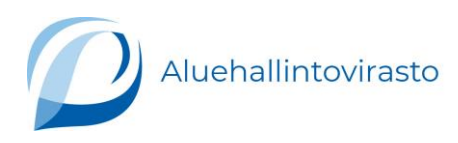

# 3 Terveystodistuksen I-osan luominen TRACES-NT -järjestelmässä

Kirjaudu sisään EU Login -järjestelmään tekemilläsi tunnuksilla.

# 3.1 Todistusmallin valinta

Pääsivun valikosta valitse Documents → EU Intra

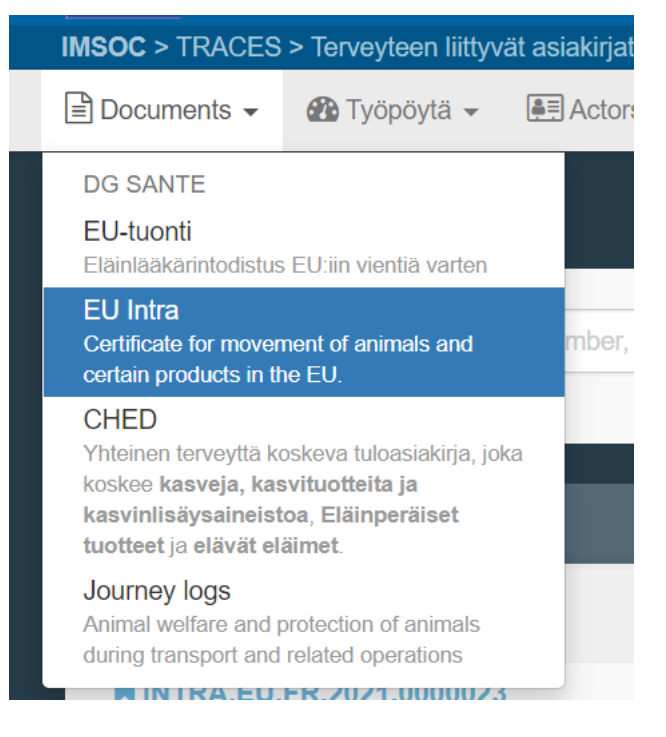

# Klikkaa New EU Intra certificate

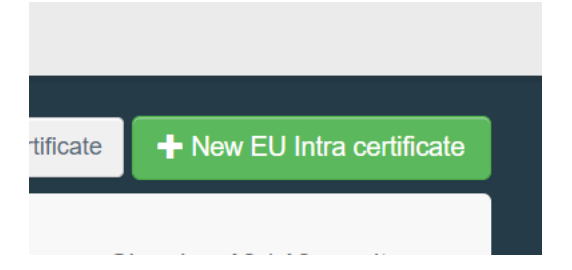

Valitse eläinlaji:

Koirat, kissat, fretit: 0106 19 00 (avaa +, kunnes oikea todistus).

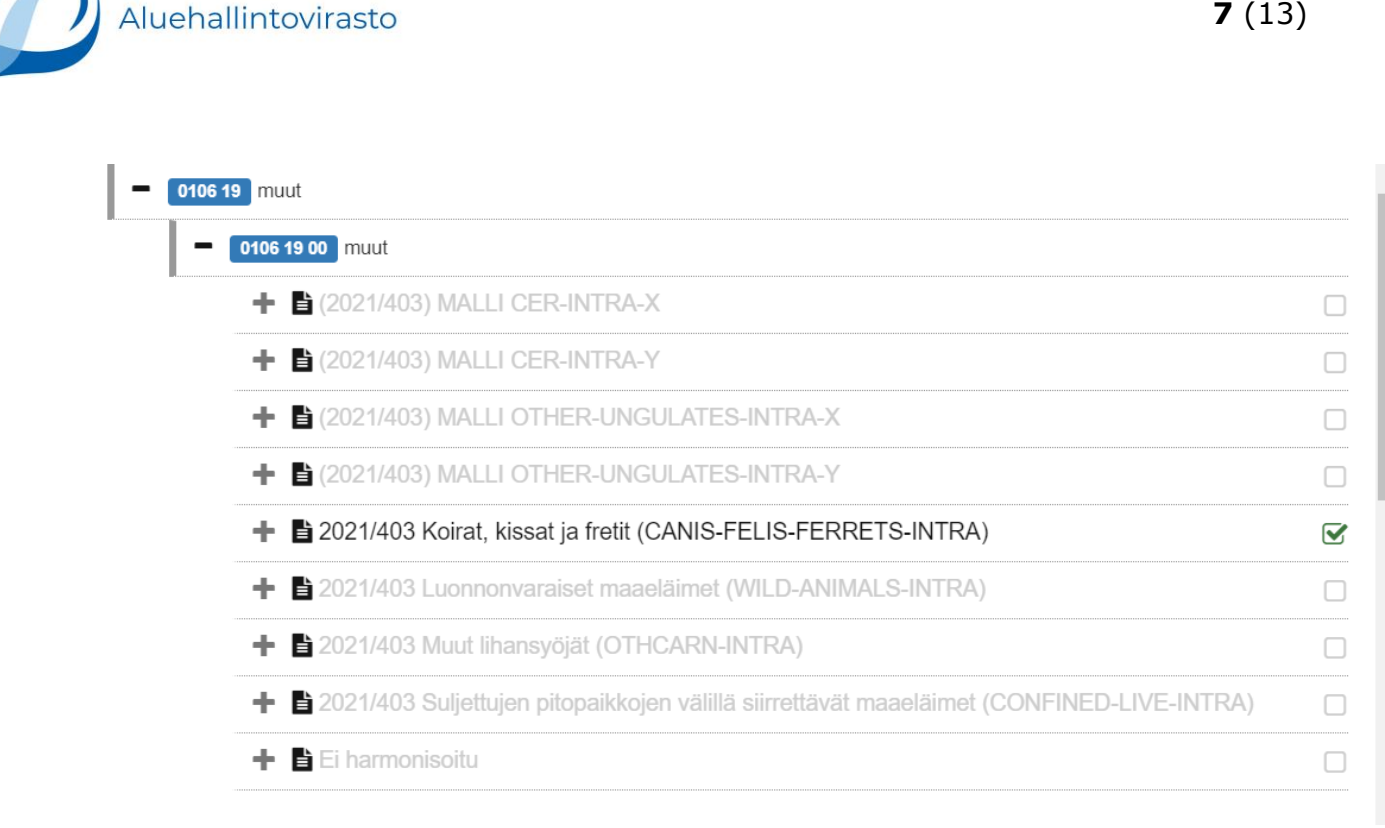

#### Hevoset: 0101

# Hevostodistuksista valitse MALLI EQUI-INTRA-CON → useampi hevonen tai MALLI EQUI-INTRA-IND → yksi hevonen

## 01 ELÄVÄT ELÄIMET 0101 Elävät hevoset, aasit, muulit ja muuliaasit Non-Registered equine animals Registered equine animals ← 自 2022/497 (2021/403) Eläinterveystodistuksen malli hevoseläinten lähetyksen jäsenvaltioiden välillä tapahtuvia □ siirtoja varten (malli 'EQUI-INTRA-CON') + ■ 2022/497 (2021/403) Eläinterveystodistuksen malli muun kuin teurastettavaksi tarkoitetun yksittäisen  $\Box$ hevoseläimen jäsenvaltioiden välillä tapahtuvia siirtoja varten (malli 'EQUI-INTRA-IND')

Muilla eläinlajeilla todistus valitaan vastaavasti.

Klikkaa lopuksi alareunasta vihreä "Tehty", jolloin todistuspohja avautuu.

## 3.2 Tietojen syöttäminen

Kaikki järjestelmässä punaisella tähdellä merkityt kohdat ovat pakollisia (esim. alla olevassa kuvassa). Jos niissä on puutteita, järjestelmä ei anna edetä todistuksen luomiseen.

**Muita kuin** punaisella tähdellä merkittyjä kohtia ei tarvitse – eikä kannata – täyttää! Poikkeuksena kuljetusyritys I.16. jonka tiedot tulee merkitä.

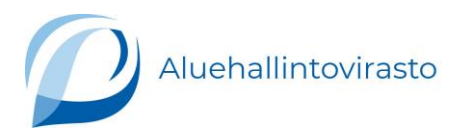

Lisää lähettäjän tiedot. Valitse ensin maa, ja anna lähettäjän nimi, jolloin järjestelmä hakee itse ja ehdottaa sopivia. Jos hakemaasi ei löydy → klikkaa tarkennettu haku, jolloin pääset lisäämään hakuehtoja.

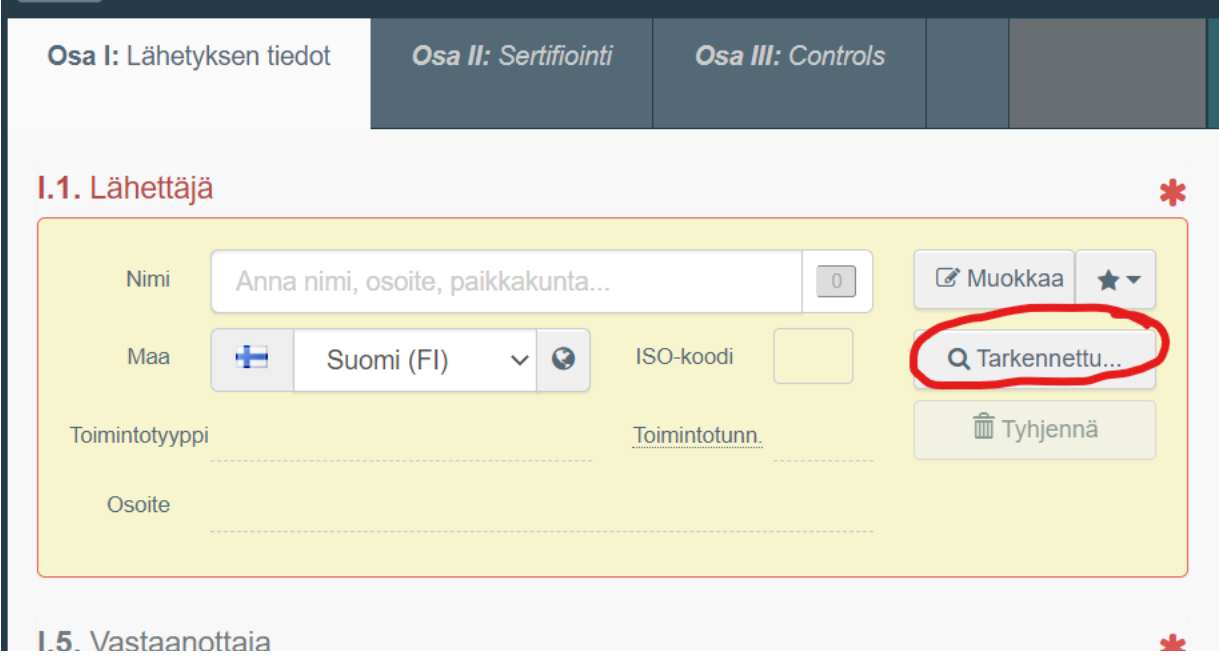

Lisää vastaanottajan tiedot vastaavasti kuin lähettäjän. Selvitä vastaanottajalta, että sekä hänen että määräpaikan tiedot ovat järjestelmässä paikallisen viranomaisen hyväksymänä (Voimassa).

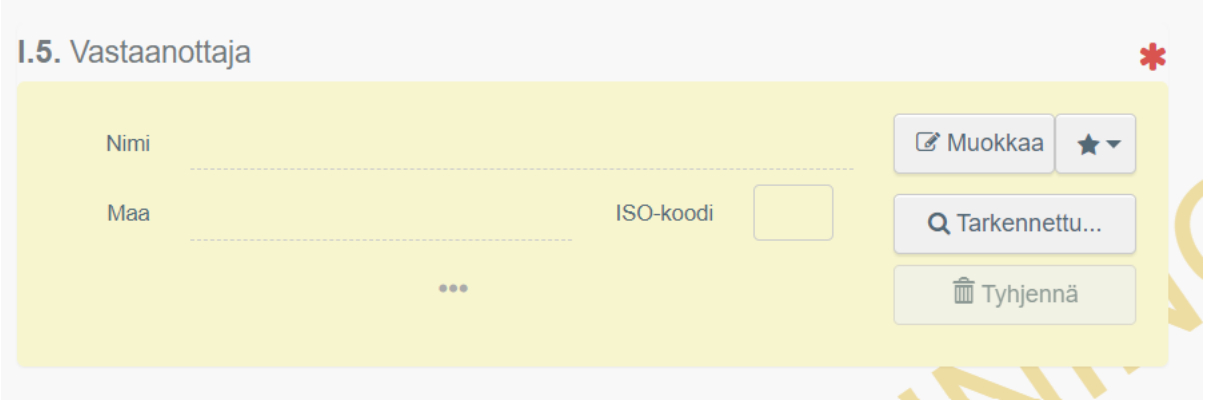

Lisää alkuperäpaikan (I.11 Place of dispatch) ja lastauspaikan tiedot samalla tavalla.

Aluehallintovirasto

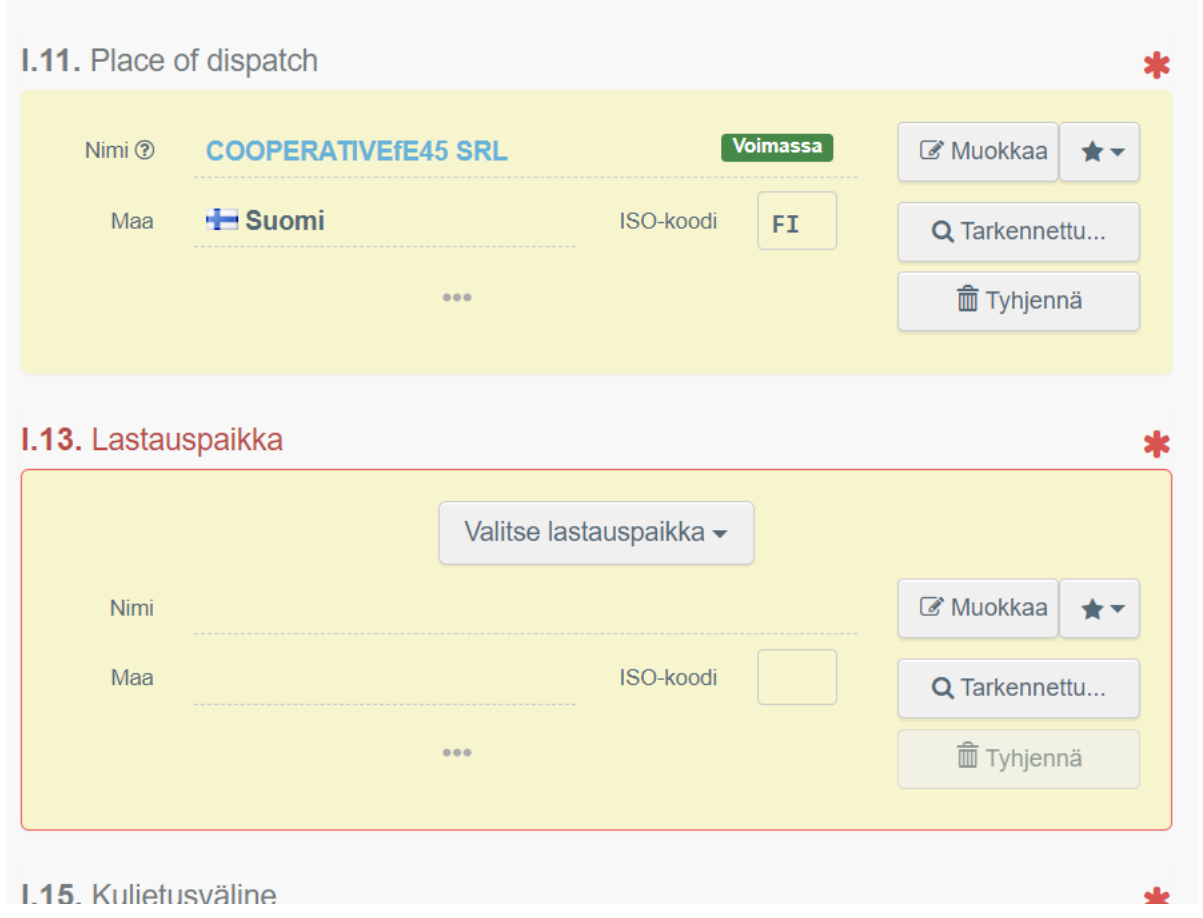

Määräpaikan tiedot tulevat automaattisesti vastaanottajan perusteella. Jos määräpaikka on eri kuin vastaanottaja, muokkaa uudet tiedot.

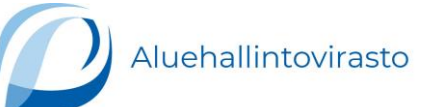

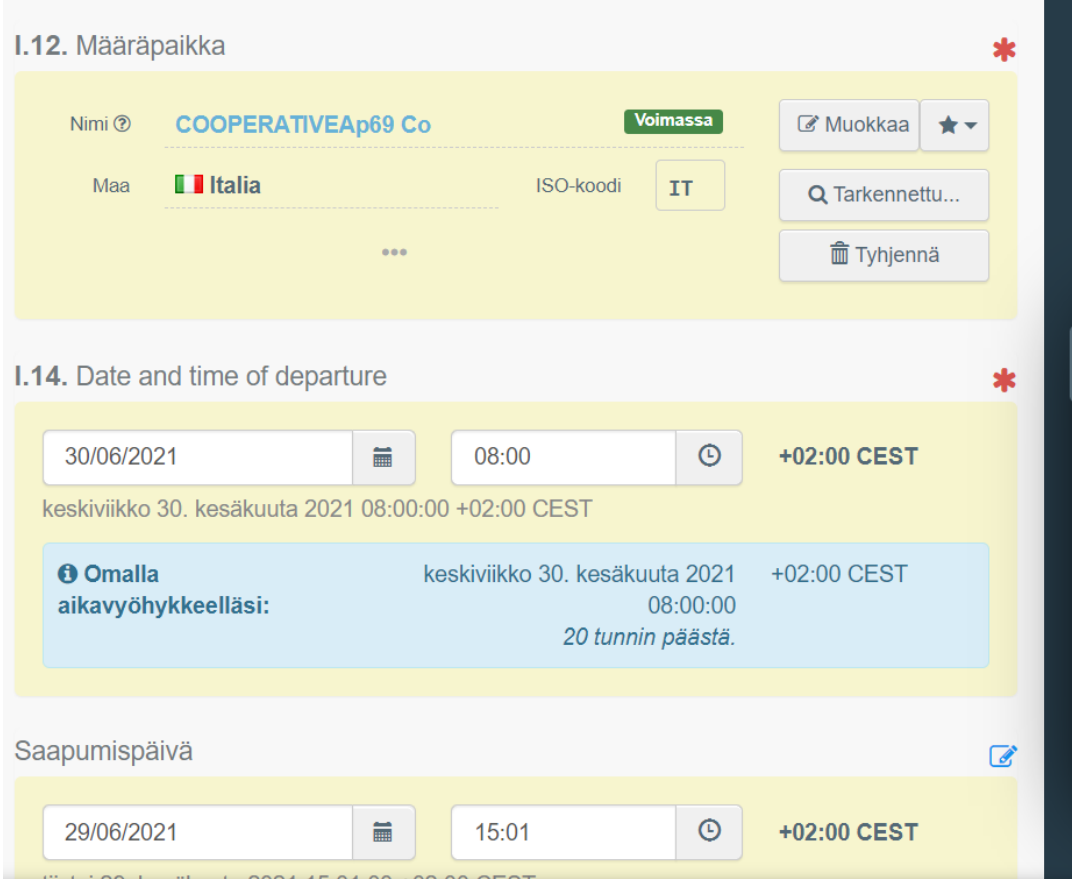

# Lisää lähtöpäivämäärä ja -aika sekä arvioitu saapumispäivä ja -aika.

Valitse kuljetusmuoto ja lisää kuljetusvälineen tunniste (esim. rekisterinumero, lennon numero) sekä mahdollisen asiakirjan tiedot (esim. rahtikirjan numero).

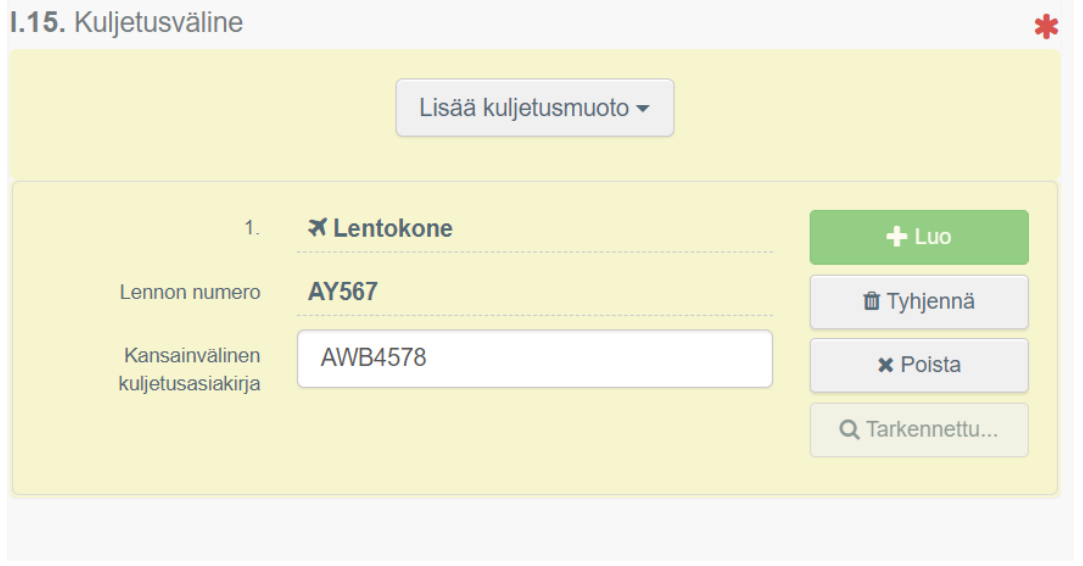

 $\sim$ 

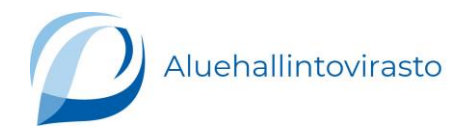

Lisää kuljettajan tai kuljetusyrityksen tiedot: valitse kuljetusyritys järjestelmässä olevista. Kaupallisesti eläimiä kuljettavalla yrityksellä on oltava eläinkuljettajalupa, jolloin viranomainen on lisännyt yrityksen tiedot ja luvan numeron järjestelmään. Yksityisen eläinkuljettajan tulee olla rekisteröitynyt aluehallintovirastoon.

Lisätietoa ns. EU-eläinkuljettajan rekisteröitymisestä:

<https://avi.fi/ilmoitus-elainten-kuljettamisesta-ulkomaille>

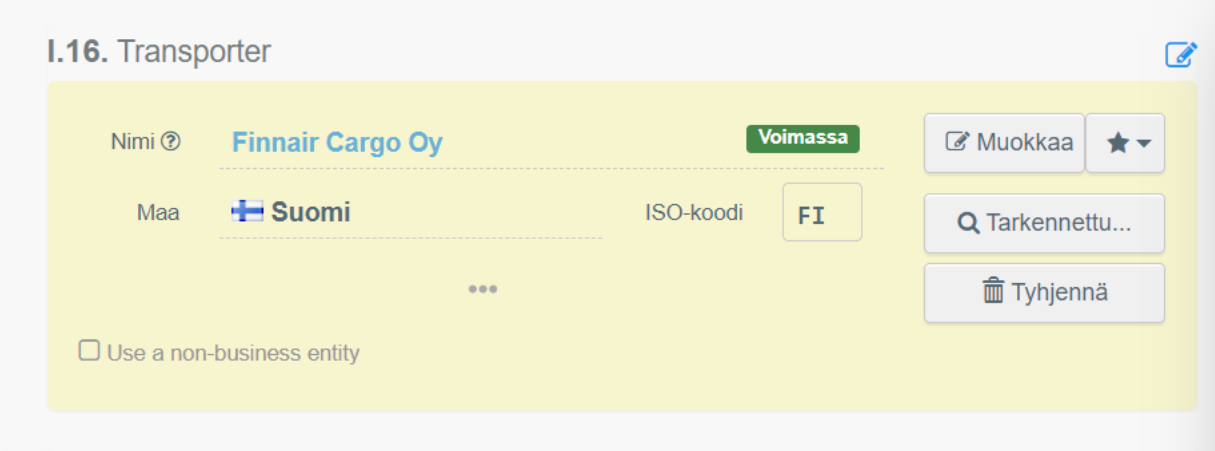

Voit laittaa liitteeksi muita asiakirjoja esim. kaupallinen asiakirja tai muu terveystodistus, eivät ole pakollisia.

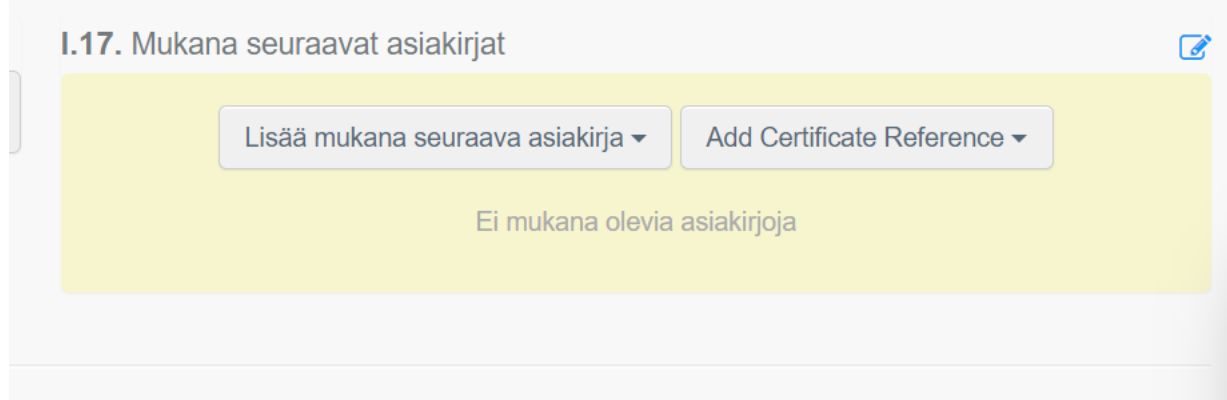

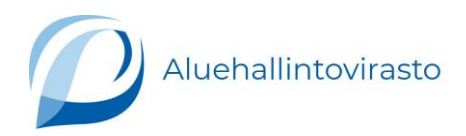

- I.20 Lisää, mihin tarkoitukseen eläin on menossa
- I.21 jos kulkee EU:n ulkopuolisen maan läpi, lisää nämä maat
- I.22 jos kulkee muiden EU-maiden läpi, lisää nämä maat
- I.23 jos viedään EU:n ulkopuolelle, rasti tähän.
- I.24 Järjestelmä laskee itse arvioidun matka-ajan.
- I.25 Voit lisätä toimijan aiemmin luoman matkasuunnitelman, silloin kun se vaaditaan (naudat, siat, lampaat, siipikarja).

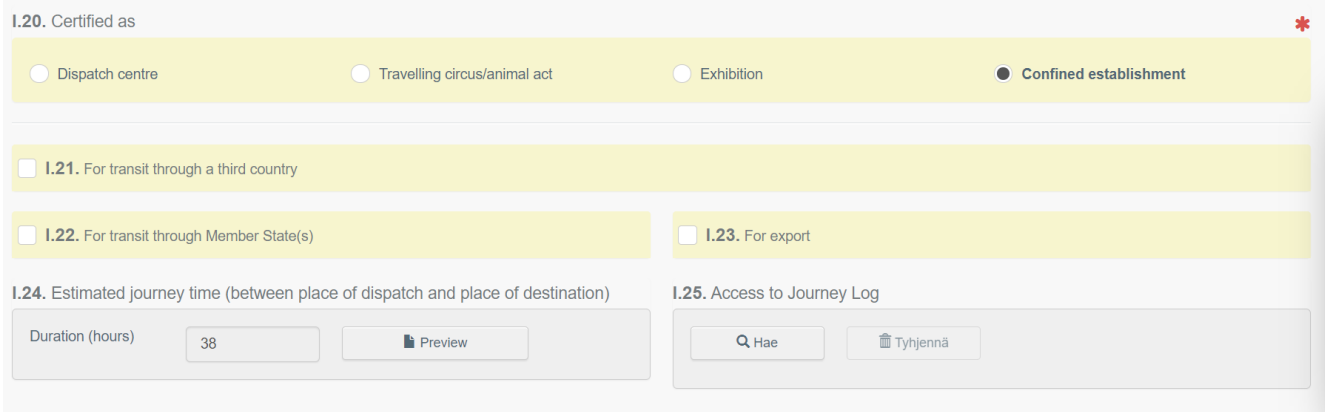

# Lähetyksen tiedot: lisää eläimen tiedot: ikä, sirunumero, lukumäärä, laji

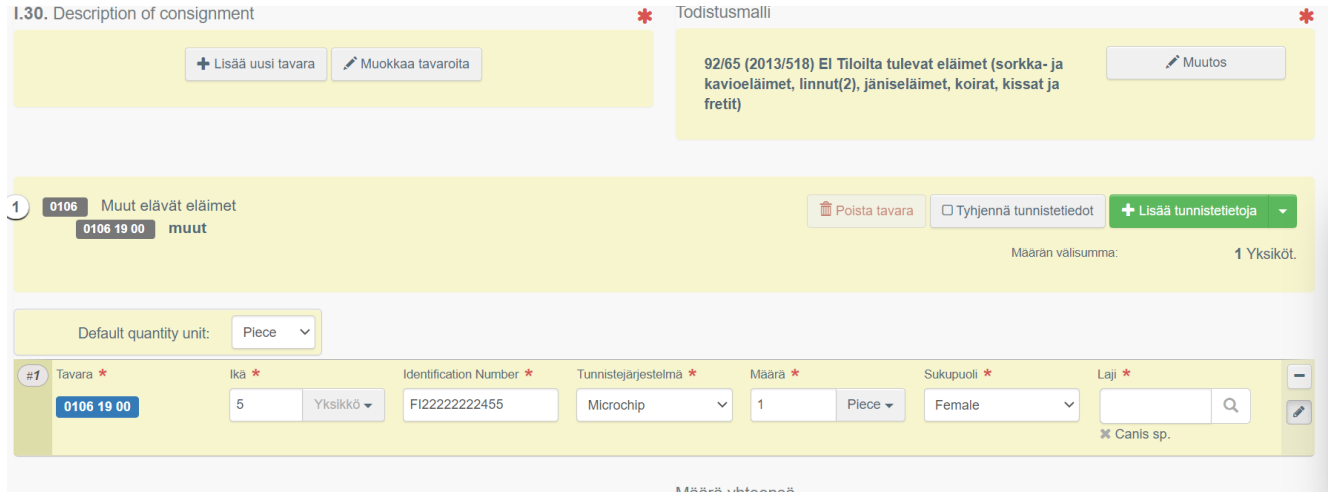

Valitse kohtaan "Default quantity unit" piece tai yksiköt.

"Ikä" ja "määrä" kohtiin pitää vielä valita yksikkö, eli Ikä: vuotta/kuukautta tms. ja Määrä: yksiköt.

## 3.3 Todistuksen lähettäminen virkaeläinlääkärin sertifioitavaksi

## Klikkaa alareunasta sinistä **"Lähetä sertifioitavaksi".**

Jos jotain pakollista puuttuu, saat herjan:

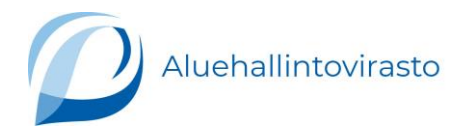

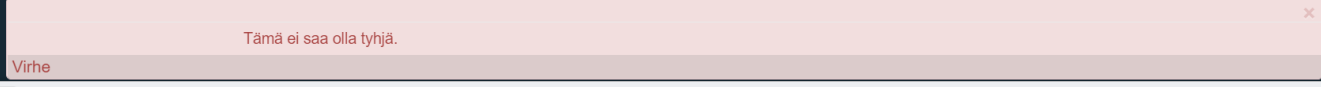

Korjaa kohdat, ja lähetä uudelleen. Kun et saa mitään ilmoitusta, tiedot ovat menneet perille. Tämän jälkeen virkaeläinlääkäri löytää todistusluonnoksen järjestelmästä.